# **Contents**

**Introduction Prerequisites Requirements** Components Used **Configure** Verify **Troubleshoot** Related Cisco Support Community Discussions

## **Introduction**

This document describes configuration changes and requirements when migrating Telepresence Codec (TC) endpoints from Video communication Server (VCS) to Cisco Unified Communications Manager (CUCM) and specific requirements of changing the provisioning on the endpoint from Telepresence Management Suite (TMS) to CUCM. Post the migration software Upgrade, Directory and registration is expected to work through the CUCM.

The document also discusses some of the known limitations when provisioning is changed from TMS to CUCM.

# **Prerequisites**

### **Requirements**

Cisco recommends that you have knowledge of these topics:

- The endpoint is provisioned with TMS and the following services with TMS work fine
	- Phonebook Service
	- Backup and Restore performed by TMS
	- Software Upgrade from TMS
	- Persistent Template

### **Components Used**

The information in this document is based on Cisco Telepresence Endpoint runing TC 7.3.x, TMS 14.6.x and CUCM 10.x

The information in this document was created from the devices in a specific lab environment. All of the devices used in this document started with a cleared (default) configuration. If your network is live, make sure that you understand the potential impact of any configuration.

# **Configure**

Changing provisioning from TMS to CUCM requires the following configuration changes on the TMS and CUCM.

#### **Step 1. Configure Device for the endpoint on CUCM**

Refer to the document in order to configure the Device on the CUCM

[Endpoint administration with CUCM](http://www.cisco.com/c/dam/en/us/td/docs/telepresence/endpoint/codec-c-series/tc7/administration-guide/administering-endpoints-running-tc70-on-ucm912.pdf)

### **Step 2. Phonebook or Directory need to be configure on CUCM**

The CUCM has support for both User Data Service(UDS) and TMS for directory integration.

To ensure that TMS is used for directory integration these must be done :

- Alternate Phonebook server type field must be selected as TMS under the Product Specific Configuration Layout of the Device
- Configure Alternate phone book server address to have correct URL of the TMS for example https://IP\_ADDR\_OF\_TMS/tms/public/external/phonebook/phonebookservice.asmx

Navigate to **Device > Phone.** Find the phone and click it, as shown in the image.

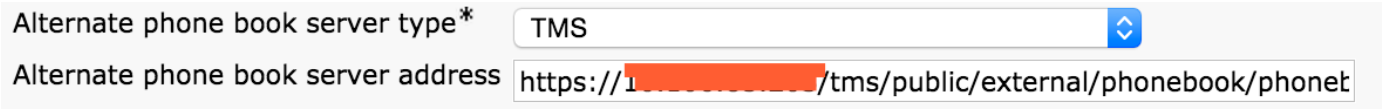

### **Step 3. Change Provisioning on Endpoint from TMS to CUCM**

Endpoint Provisioning needs to be changed from TMS to CUCM . The endpoint will then get all further information from CUCM regarding registration, phonebook and other configuartion requirements as per phone profile configured on the endpoint.

Provisioning on the endpoint can be changed using these procedures:

- Using Web interface
- 1. Navigate to **Configuration > System Configuration > Provisioning on the endpoint.**
- 1. Navigate to ExternalManager section and enter the Address, which can be an IP address, DNS name or the path of the External Manager which is the CUCM cluster TFTP server address . Click **Save**.

1. Navigate to Mode and set the provisioning mode to CUCM. Click **Save.**

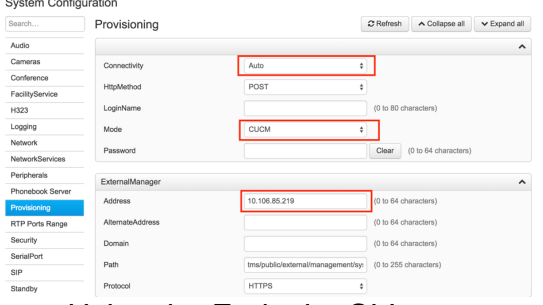

• Using the Endpoint CLI

#### **Step 4. Add or Re-Add Endpoint on the TMS**

The endpoint can already exist in the TMS database if it was previously provisioned with the VCS , or it can be a new deployment in which case the endpoint is added to the TMS as a New endpoint.

### **Add the endpoint for the first time on TMS (Endpoint provisioned and registered to CUCM)**

Ensure that device is registered to CUCM otherwise it cannot be added to the TMS. CUCM must also be added to the TMS.

- Verify that you can find the endpoint on the CUCM managed system

Navigate to **Systems > Navigator** and locate the CUCM on the TMS.

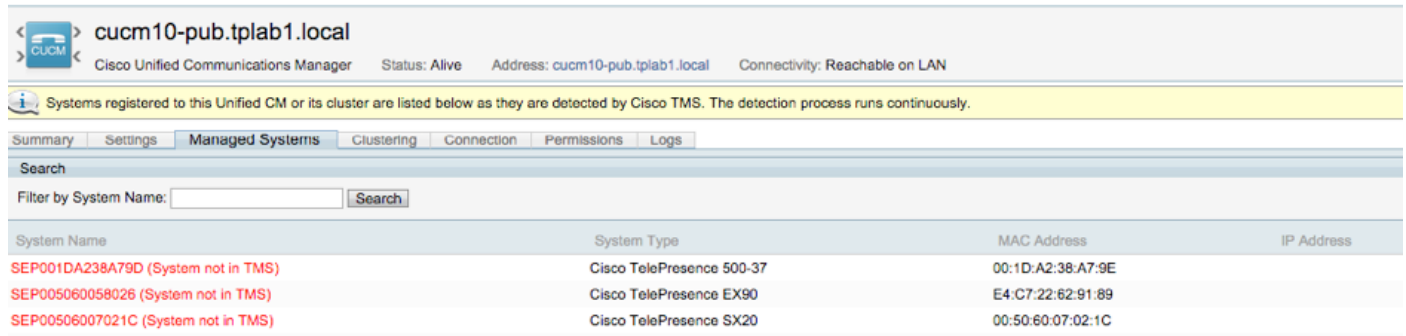

All the endpoints not added to the TMS show as **System not in TMS.**

- Add the Endpoint provisioned with the CUCM.

On **System Navigator** of TMS click **Add system**, look for **Add from Unified CM or TMS.**

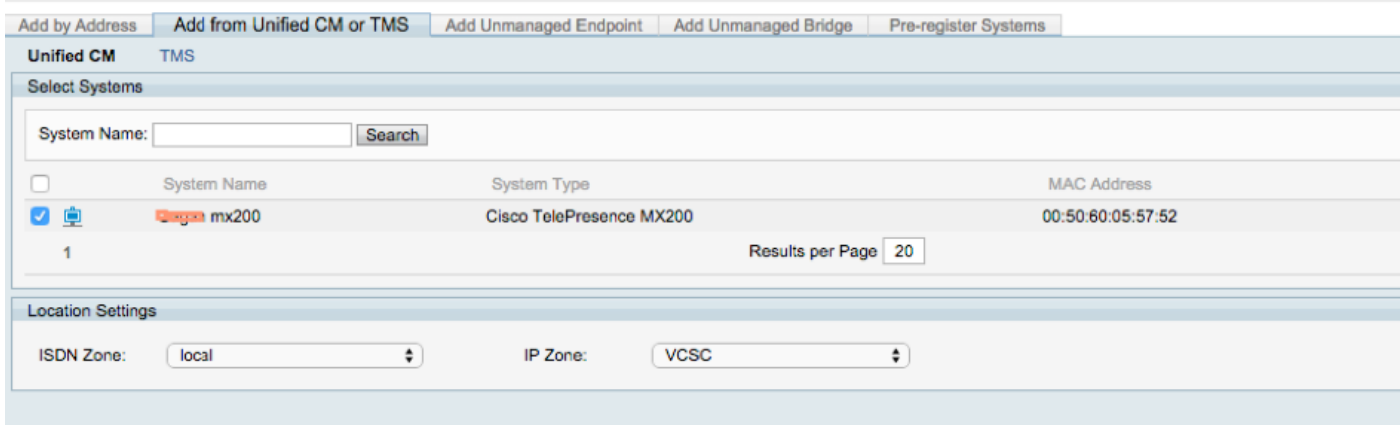

**Note**: The username/password configured under the Admin username and password on the phone configuration on the CUCM needs to be the same as the admin username/password on the endpoint .The same username / password needs to be used on the TMS else the TMS will report a wrong username and password error.

#### **Re-add the endpoint on TMS to be provisioned to the CUCM**

To re-add an endpoint on the TMS to be provisioned to the CUCM , follow the steps above to Add from Unified CM or TMS.

#### **Step 5. Assign Phonebook to the endpoint added in the previous step**

You need to assign phonebook to the endpoint on the TMS.

Navigate to the endpoint on the TMS and then go to the Phonebook tab.

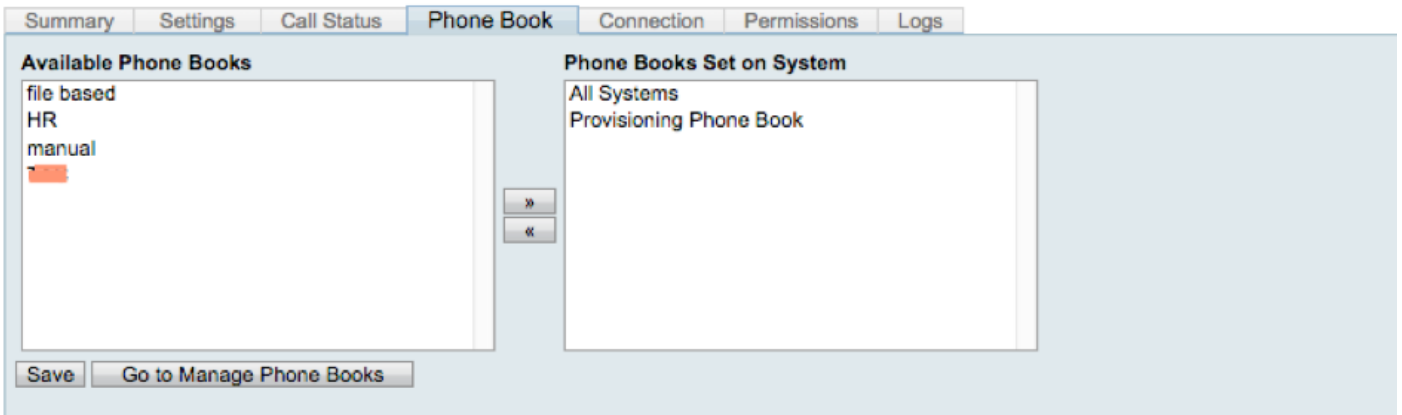

After saving the phonebook on TMS , the phonebook appears on the endpoint.

## **Verify**

**Check Provisioning Status On the Endpoint**

- Using the Web interface
- . 1. Access Endpoint using Web interface.

. 2. Navigate to **Configuration > System Status** the status should show as Provisioned as shown in this image.

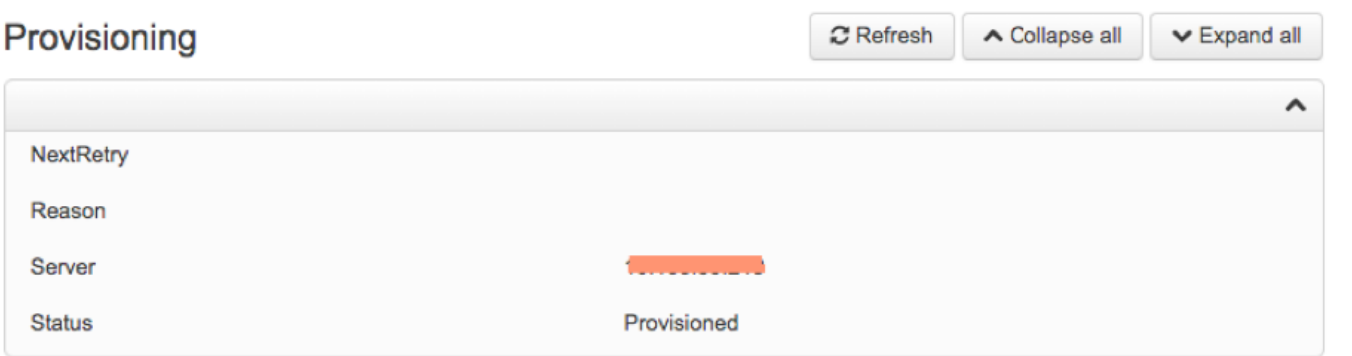

- Using the Endpoint CLI
- 1. SSH/Telnet to endpoint.
- 2. Log in as admin user.
- 3. Execute xstatus // provisiong.

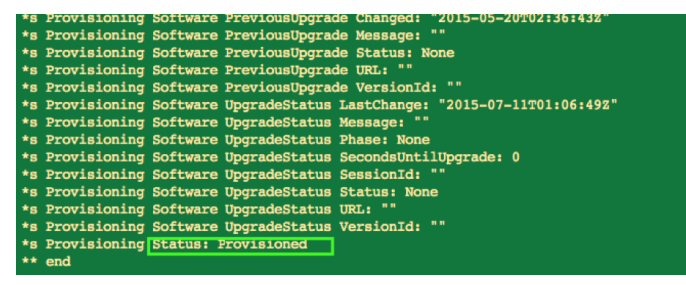

**Check Bhonebeo 上的时间**t CLI

#### 1. SSH/Telnet to endpoint

- 2. Login as admin user
- 3. Execute xstatus // phonebook

's Provisioning CUCM ITL State: Installed \*s Provisioning CUCM Phonebook URL: "https://10.106.05.202/tms/public/external/phonebook/phonebookservice.asmx" 's Provisioning CUCM ProvisionSecurity: Signed

This must show the URL of the TMS.

#### **Check the Endpoint Satus on the TMS**

The status of the endpoint should show Connectivity: Reachable on LAN on the TMS

**Endpoint should be registered on the CUCM**

### **Troubleshoot**

#### ● On TMS Endpoint status shows **Wrong provisioning mode**

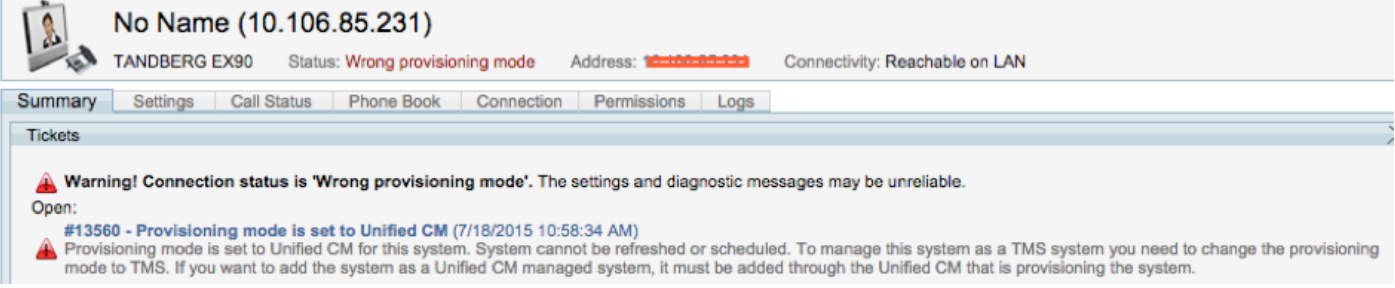

This problem is related to how endpoint has been aded to TMS. When Endpoint is provisioned with CUCM endpoint shouldn't be added in TMS using ip address directly instead should be added through the Add from Unified CM or TMS on TMS .

Step 4 of configuration steps above must be used to add endpoints provisioned with CUCM.

• On TMS message related to "Auto answer is switched off" is shown

Auto answer is switched off on the system. This means that TMS will not be able to auto connect incoming calls on this system.

When endpoint is added to the CUCM , you have to ensure that auto answer is configured as per the requirement.

Steps to be followed to make changes related to **auto answer:**

1. Locate the endpoint on CUCM under **Device > Phone.**

2. Locate **Auto Answer**, by default it is **Auto Answer Off** on the DN settings, configure this as per the requirement.

Auto Answer<sup>\*</sup>

**Auto Answer Off** 

• On TMS error **Wrong username or password** is shown.

This issue happens when you have a different username and password configured on the endpoint configuration on the CUCM and endpoint itself

- To Verify Configuration on Endpoint for the user:
- 1. Navigate to web interface of the endpoint
- 2. Navigate to **Configuration > User Administration**
- 3. Create or change credential of the user
	- To Verify Correct credential for the Endpoint on CUCM phone configuration:
- 1. Go to **Device > Phone** on the CUCM and select the phone you are trying to provision.
- 2. Locate Admin username and password.

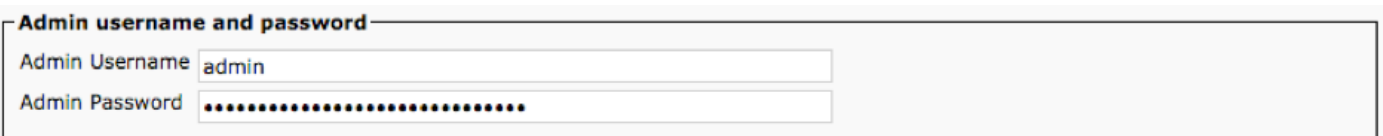

. Enter correct information, then save and apply configuration.